# How to download Skype

Skype is a downloadable computer application used to communicate with others. It is mainly used for seeing family or friends that are not close by. It can be used as a business tool, or for casual use. It all depends on the user's needs. These are the steps for downloading it onto a Mac computer.

#### Go to skype.com

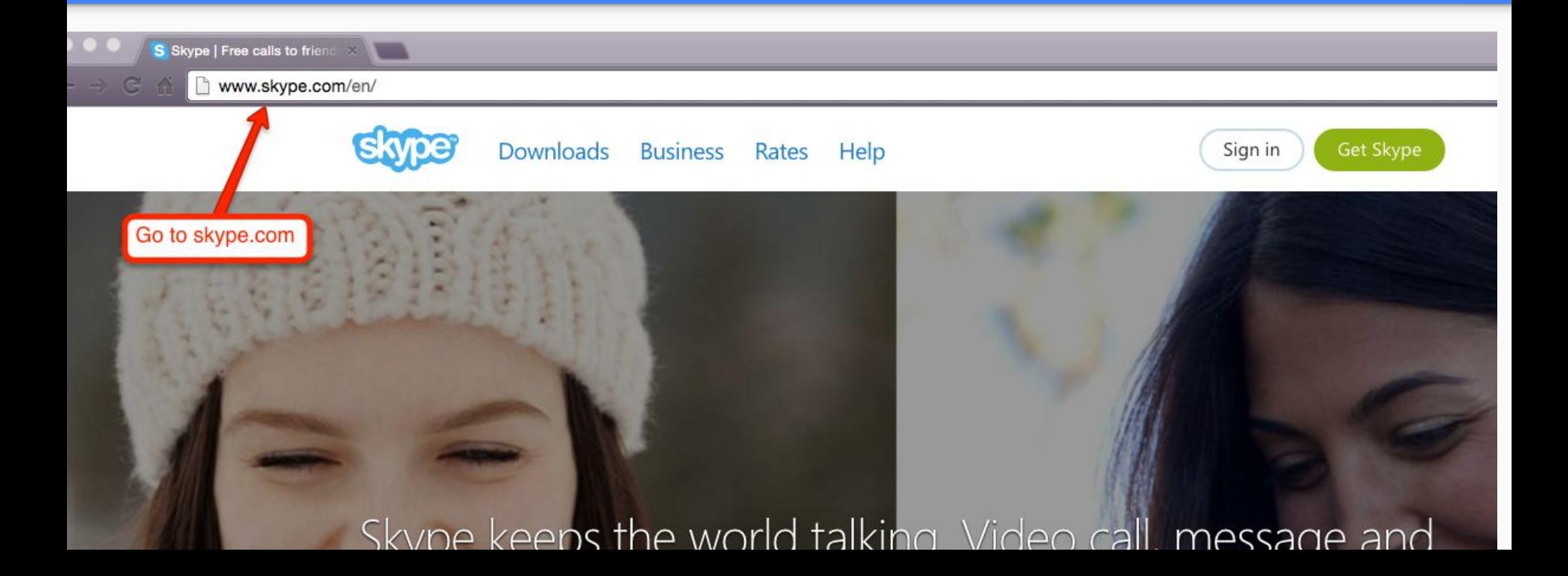

#### Click on where it says "Download Skype"

#### Skype keeps the world talking. Video call, message and share with anyone for free, even if they're not on Skype.

Download Skype ↓

Click on where it says "Download Skype"

## Once on that screen, click on "Get Skype for Mac"

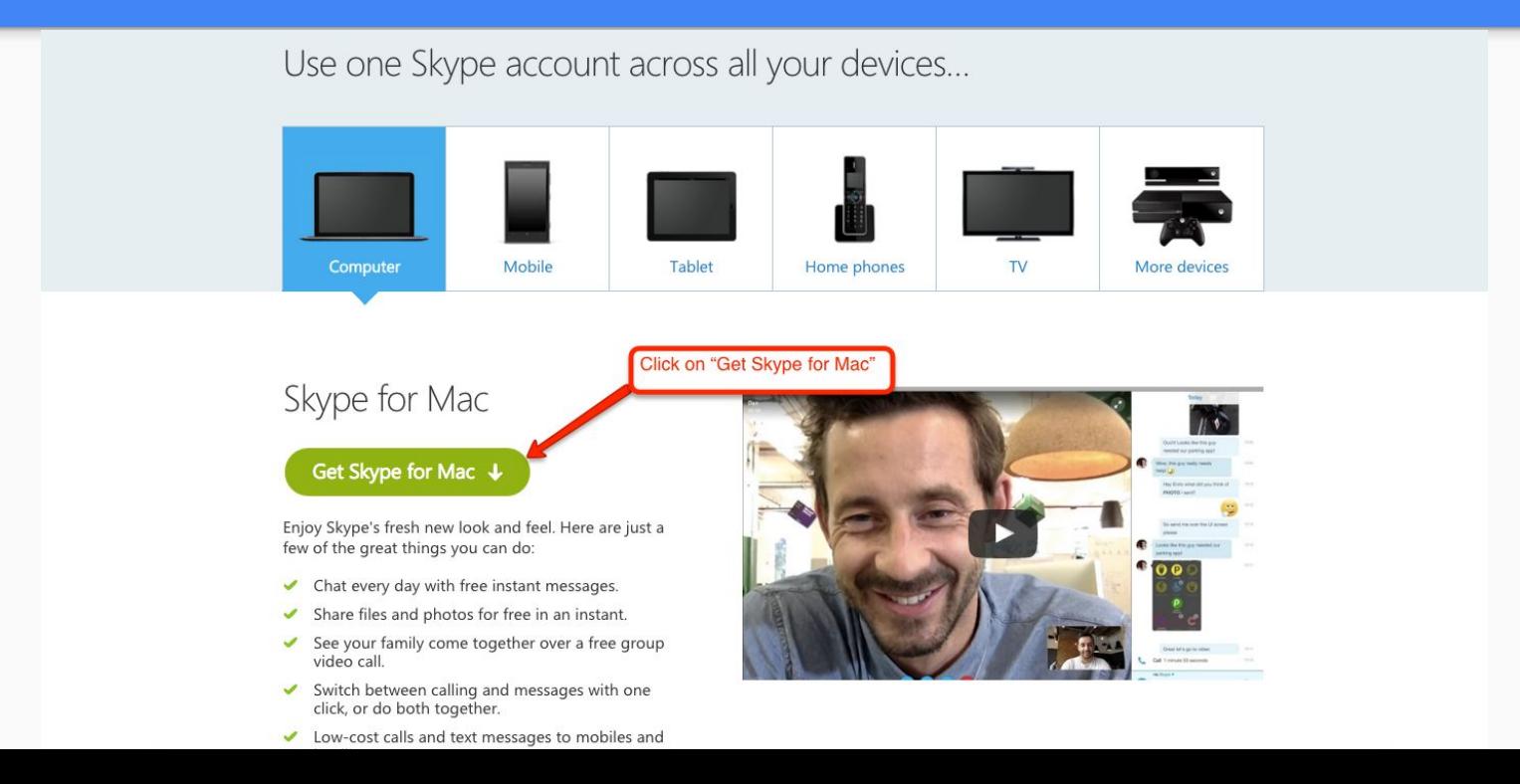

# A download will appear in the bottom. Click on that download.

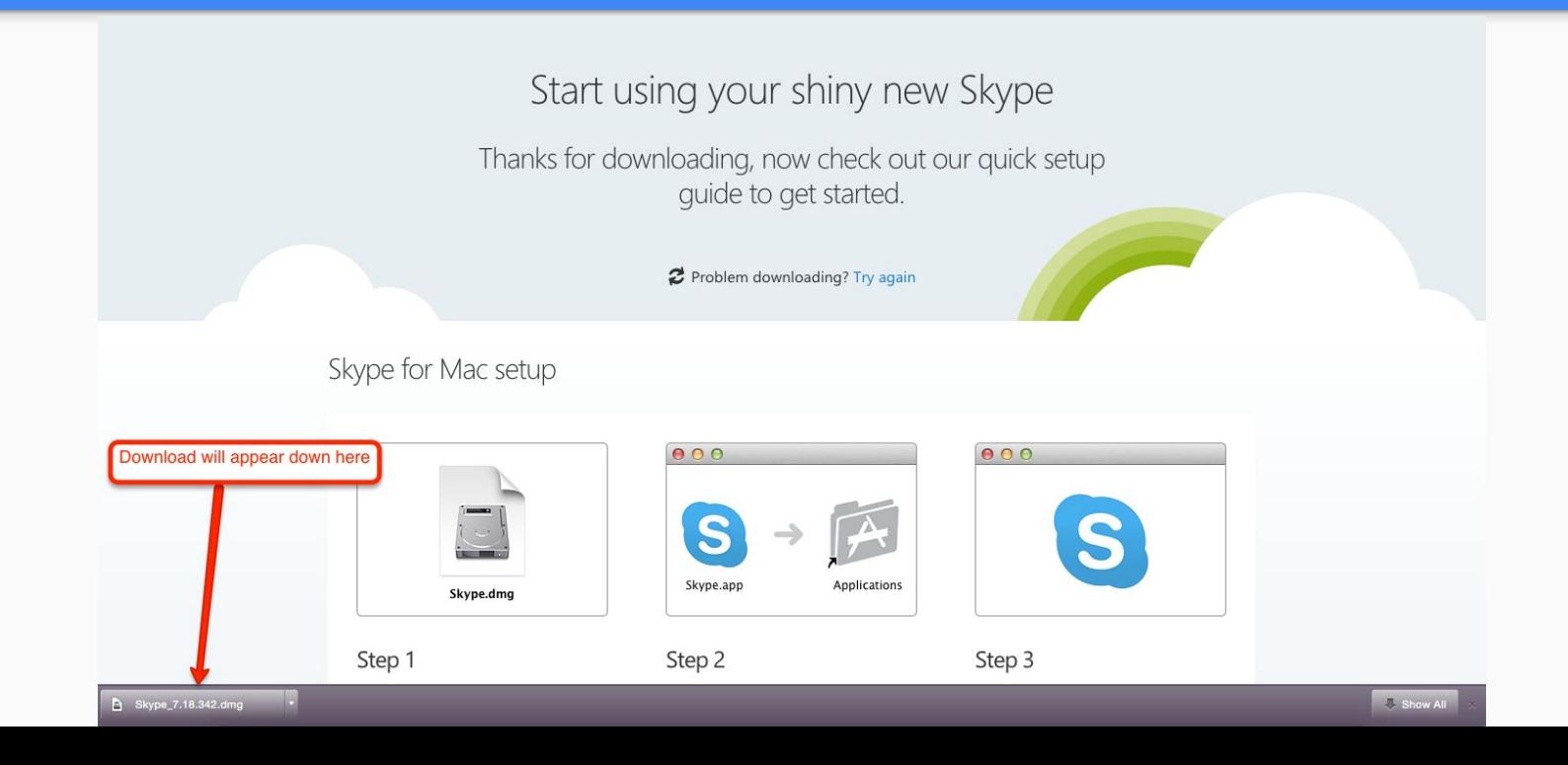

# This screen will appear. Click and drag the Skype icon onto the Applications icon.

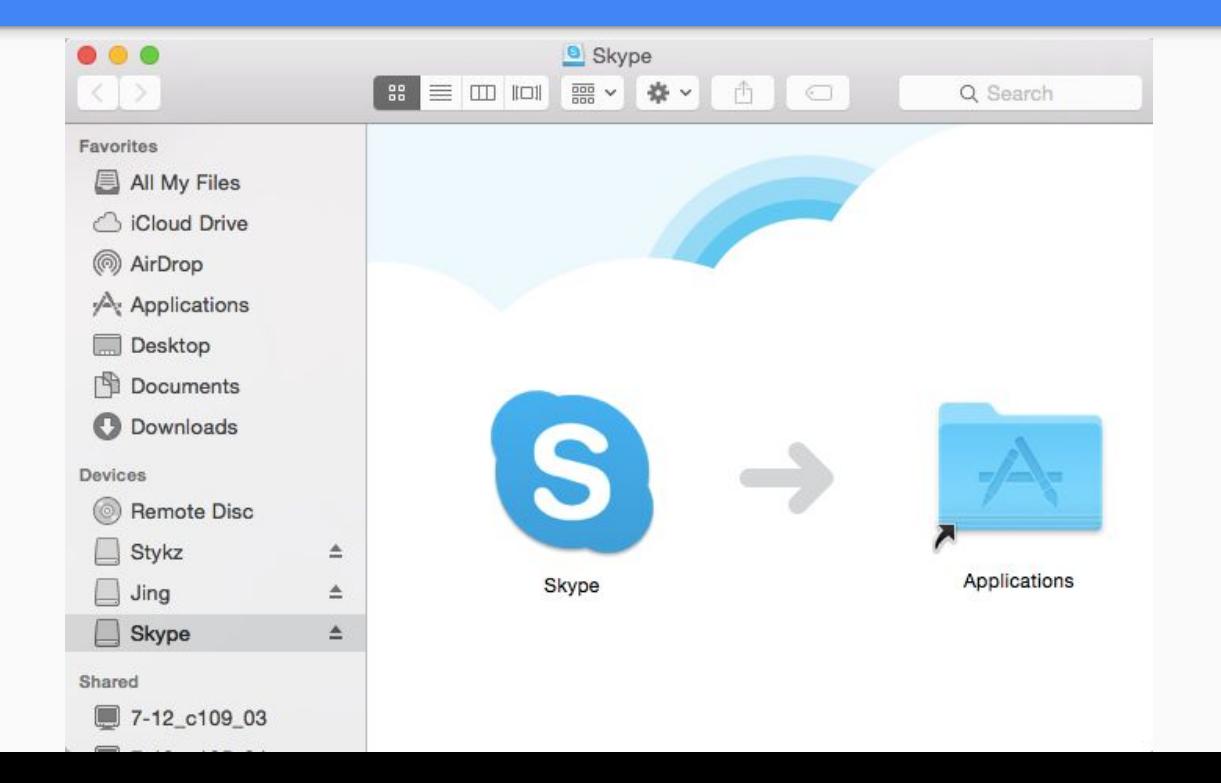

# Click on your finder, and go to the applications folder.

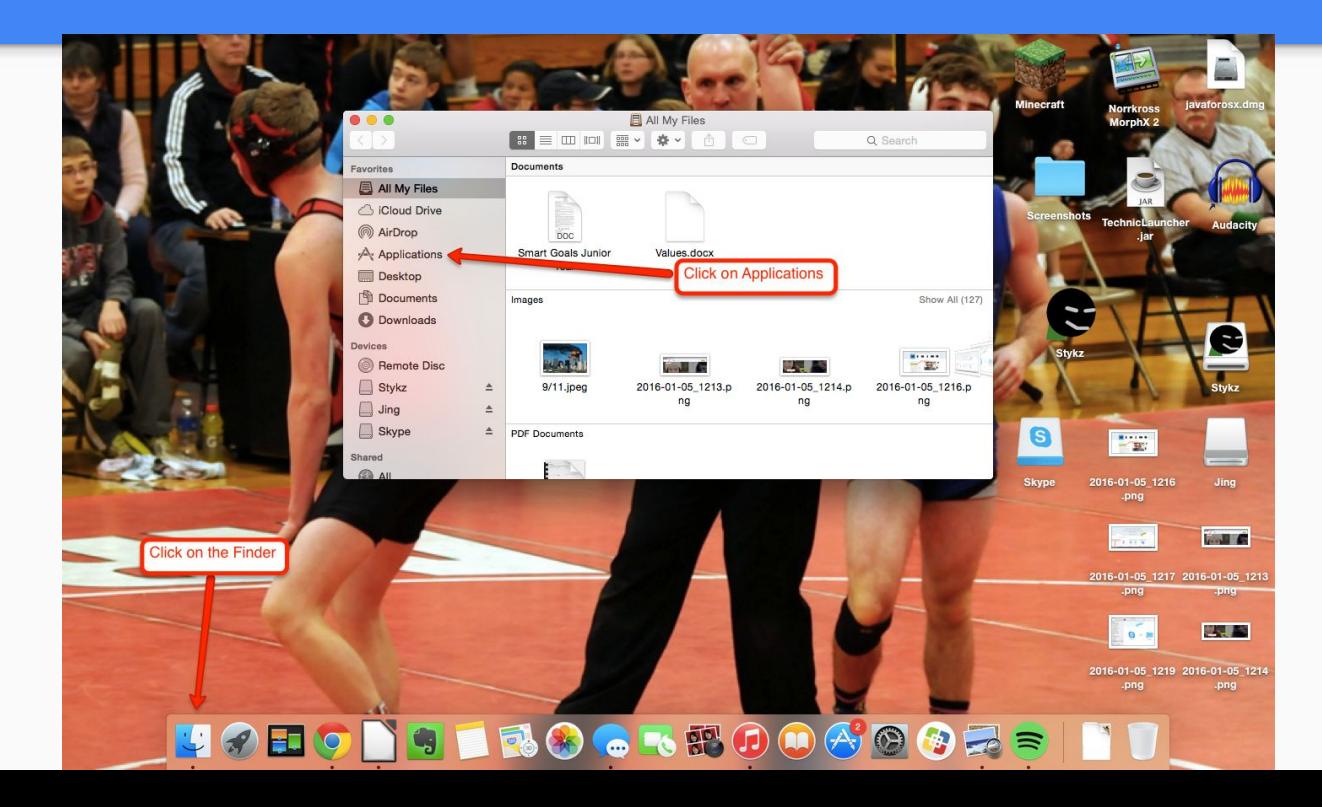

#### Locate and click on Skype.

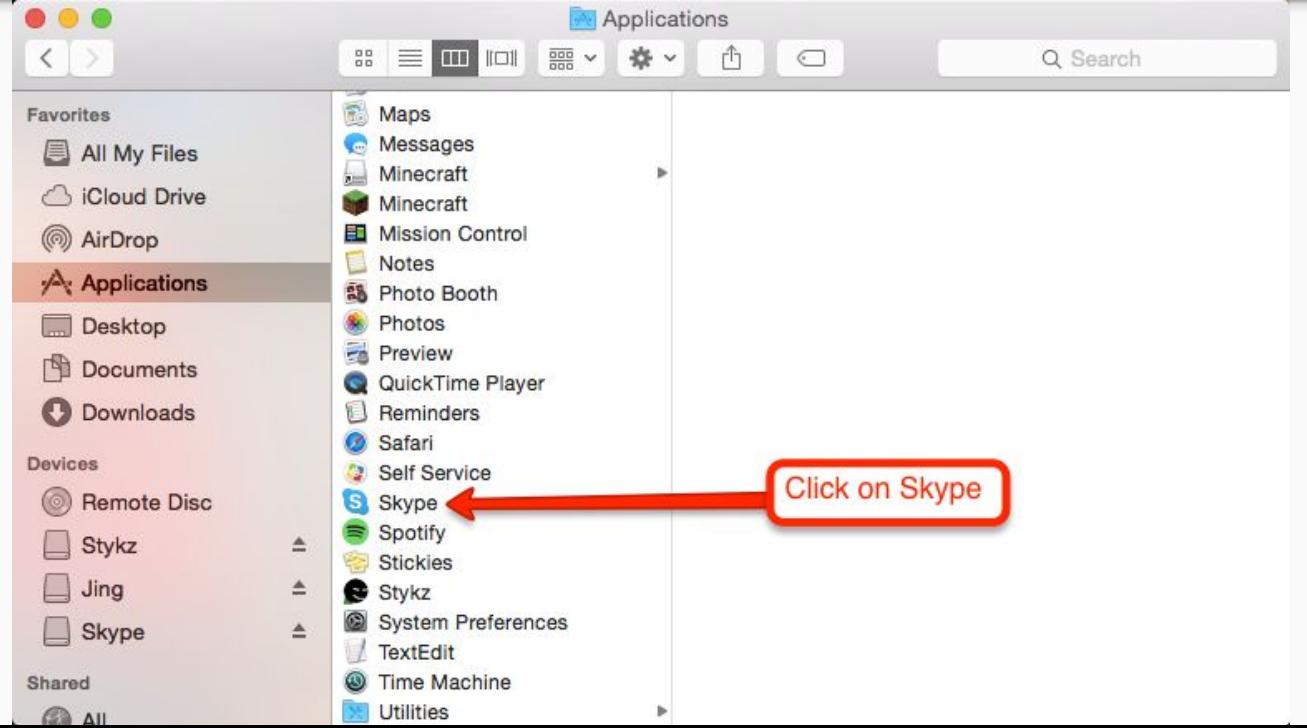

## This message will appear. Click on "Open"

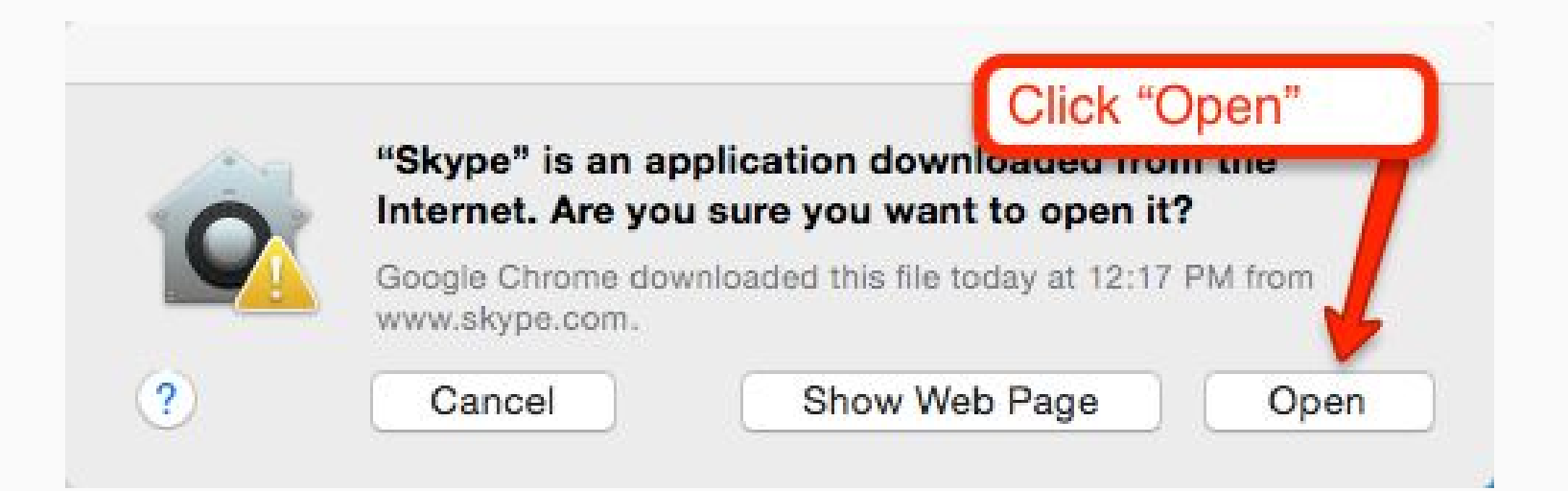

Skype will open up, and you can either create an account, or log on your existing one.

![](_page_9_Picture_1.jpeg)

# Once logged in, you can access Skype's tools and use it.

![](_page_10_Picture_1.jpeg)